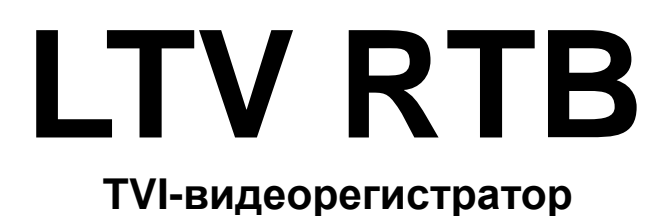

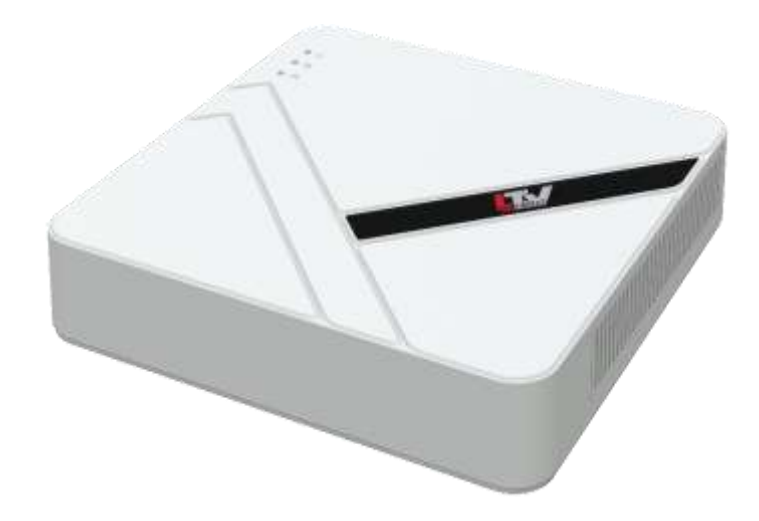

**Инструкция по быстрому запуску** Версия 1.2

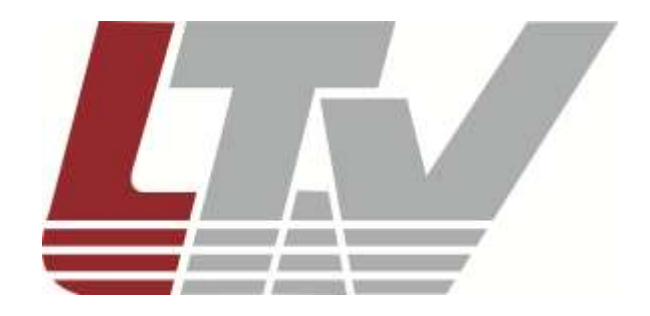

www.ltv-cctv.ru

Благодарим за приобретение нашего продукта. В случае возникновения каких-либо вопросов, связывайтесь с продавцом оборудования.

Данная инструкция подходит для цифровых видеорегистраторов LTV RTB.

Сведения, представленные в данном руководстве, верны на момент опубликования. Производитель оставляет за собой право в одностороннем порядке без уведомления потребителя вносить изменения в изделия для улучшения их технологических и эксплуатационных параметров. Вид изделий может незначительно отличаться от представленного на фотографиях. Обновления будут включены в новую версию данной инструкции. Мы своевременно вносим изменения.

# **СОДЕРЖАНИЕ**

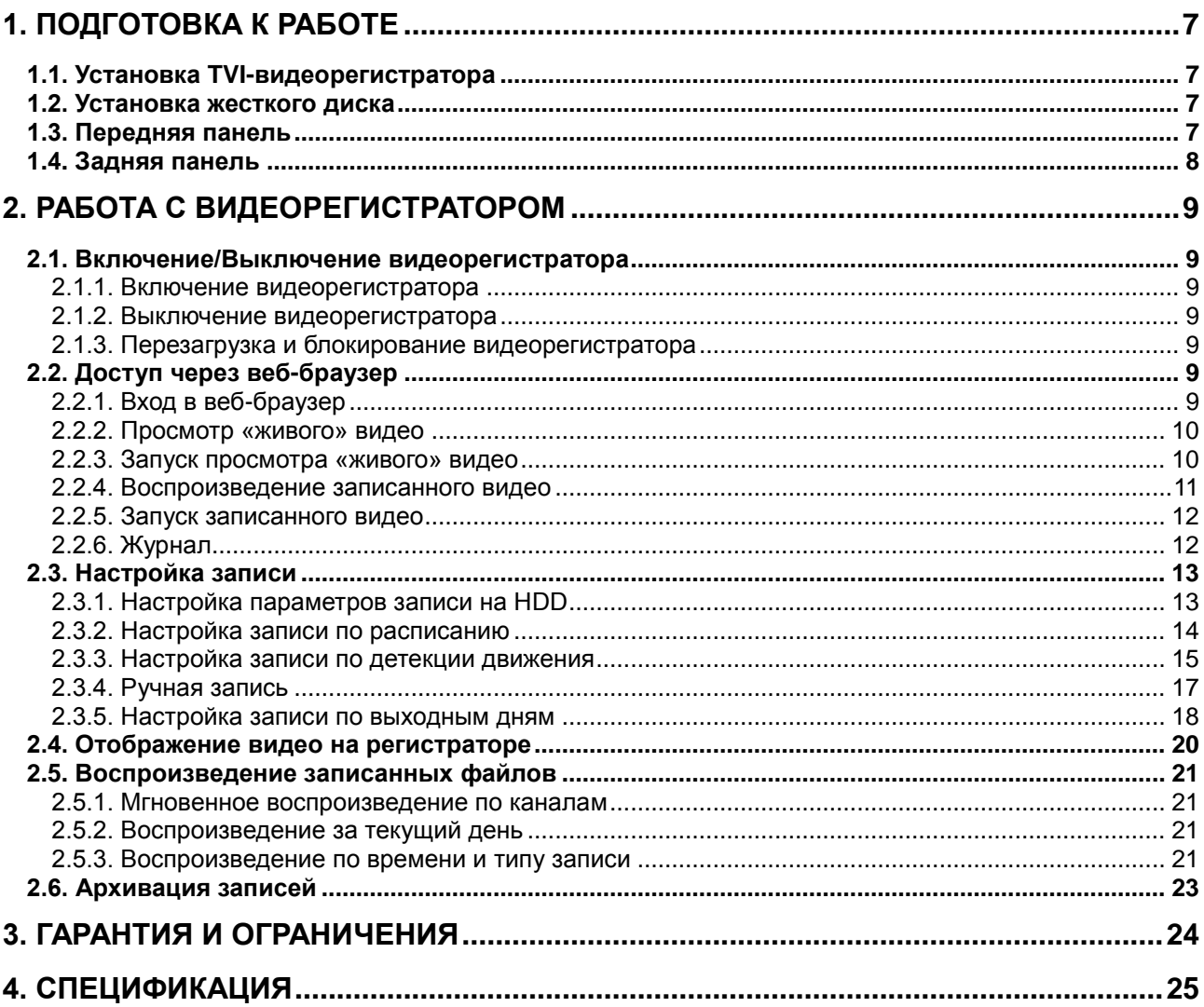

# **Правовая информация**

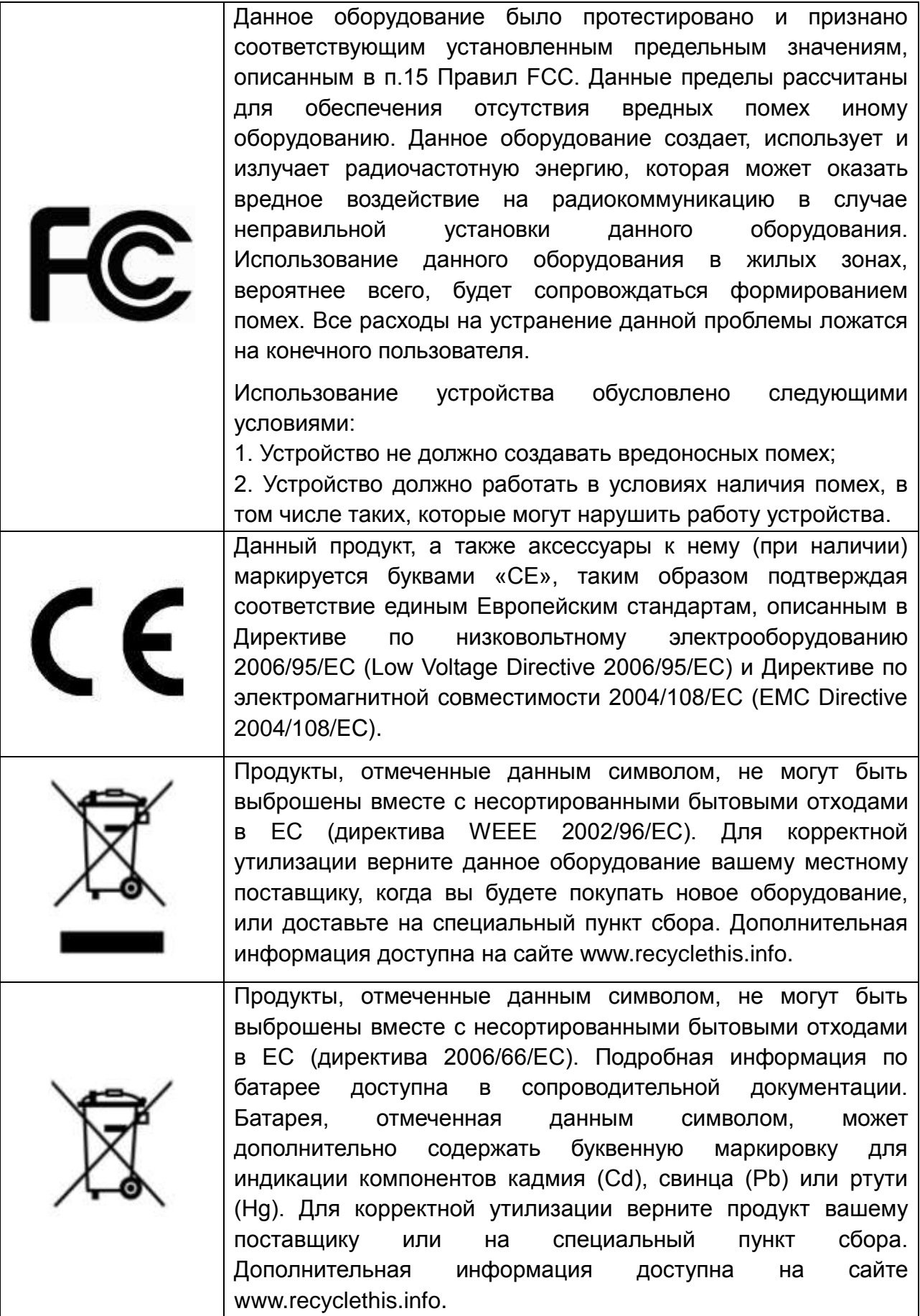

## **Техника безопасности**

Пожалуйста, перед началом работы с устройством ознакомьтесь с изложенными ниже предупреждениями и предостережениями.

- **Опасное напряжение.** При использовании устройства надлежит принять особые меры предосторожности. Некоторые элементы могут представлять опасность для пользователя. Данное устройство подлежит использованию лишь персоналом, обладающим опытом и квалификацией для использования такого вида устройств с открытыми участками электрических цепей.
- **Питание опасным напряжением.** В основной комплект входит кабель питания. Устройство должно подключаться к надежному источнику питания закрытого типа с надлежащими уровнями напряжения и силы тока. Пользователю запрещается использовать собственные компоненты в цепи питания.
- **Заземление.** Во избежание поражения током убедитесь, что все провода хорошо изолированы и имеют заземление электрической цепи. Также удостоверьтесь, что все оборудование, которое будет подсоединено к устройству, снабжено хорошо изолированными проводами, заземлено и не представляет угрозы здоровью.
- **Включение и отключение электропитания.** Основной кабель питания подключается посредством электрической розетки. Розетка должна располагаться вблизи устройства и быть легко доступна.

**ВНИМАНИЕ:** Запрещено вставлять/вынимать кабель из розетки во время грозы.

- **Требования для шнура питания.** Вилка на конце шнура должна подходить к электрической розетке, стандартной для региона, в котором используется устройство. Необходимо наличие на ней отметок, подтверждающих пригодность использования. Розетка должна соответствовать категории IEC 320, бланк C13. Ознакомиться с более подробной информацией можно на сайте: [http://kropla.com/electric2.htm.](http://kropla.com/electric2.htm)
- **Литиевая батарея.** Устройство снабжено литиевой батареей. Замена батареи другой батареей неверного типа представляет угрозу взрыва. Отработанные батареи необходимо выбрасывать в соответствии с требованиями по охране окружающей среды.
- **Ожоги и механические травмы.** Некоторые компоненты, такие как теплоотвод, трансформаторы и процессоры, могут разогреваться до высоких температур. Необходимо избегать контакта с данными компонентами.

## **Предупреждения**

Для бесперебойной и многолетней работы вашего устройства:

- желательно устанавливать устройство в сухом, хорошо проветриваемом помещении;
- держите жидкости на достаточном расстоянии от устройства;
- убедитесь, что подключаемое оборудование соответствует производственным спецификациям;
- убедитесь, что устройство надежно закреплено. Сильные сотрясения или падение устройства может вызвать повреждение электроники, находящейся внутри;
- по возможности используйте устройство вместе с источником бесперебойного питания;
- выключайте устройство перед подключением или отключением любых внешних устройств.

# **Подготовка к работе**

## <span id="page-6-1"></span><span id="page-6-0"></span>**Установка TVI-видеорегистратора**

Во время установки видеорегистратора:

- Убедитесь, что достаточно места для аудио и видео кабелей.
- При установке кабеля, убедитесь, что радиус изгиба кабеля, не менее пяти его диаметра.
- Температура окружающей среды должна быть в диапазоне -10ºC…+55°С.
- Влажность окружающей среды должна быть в диапазоне 10%...90% без выпадения конденсата.

### <span id="page-6-2"></span>**Установка жесткого диска**

Перед установкой жесткого диска (HDD), пожалуйста, убедитесь, что питание отключено от TVR.

Для установки необходима крестовая отвертка.

- 1. Снимите крышку с видеорегистратора, отвернув винты.
- 2. Подключите один конец кабеля данных (SATA) к материнской плате регистратора, а другой конец к HDD.
- 3. Подключите кабель питания к HDD.
- 4. Закрепите винтами HDD на нижней части устройства.
- <span id="page-6-3"></span>5. Установите крышку регистратора обратно.

### **Передняя панель**

Передняя панель регистраторов серии LTV-RTB выглядит следующим образом:

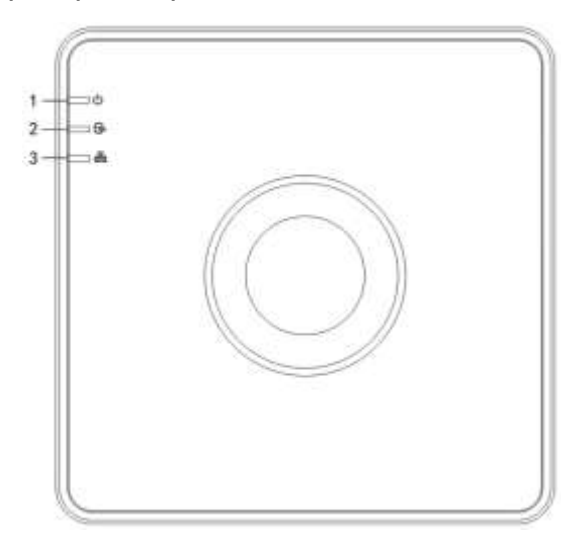

Рис. 1.1. Передняя панель LTV-RTB

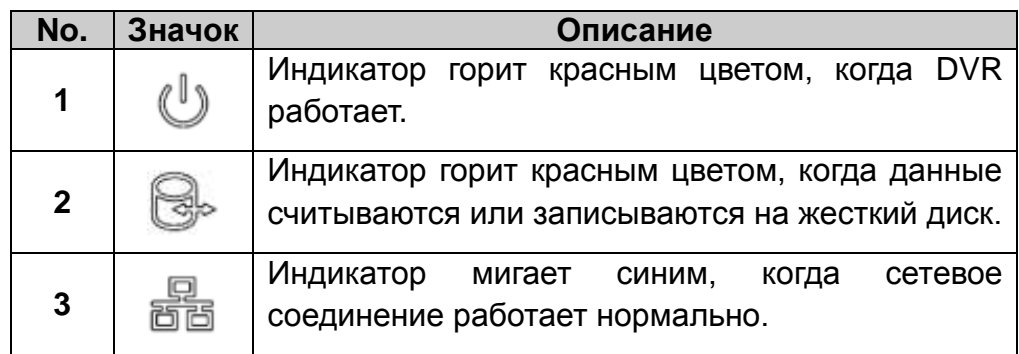

## <span id="page-7-0"></span>**Задняя панель**

Задняя панель регистраторов LTV-RTB представлена на рис.4.1. Описание выходов на задней панели указано в таблице ниже.

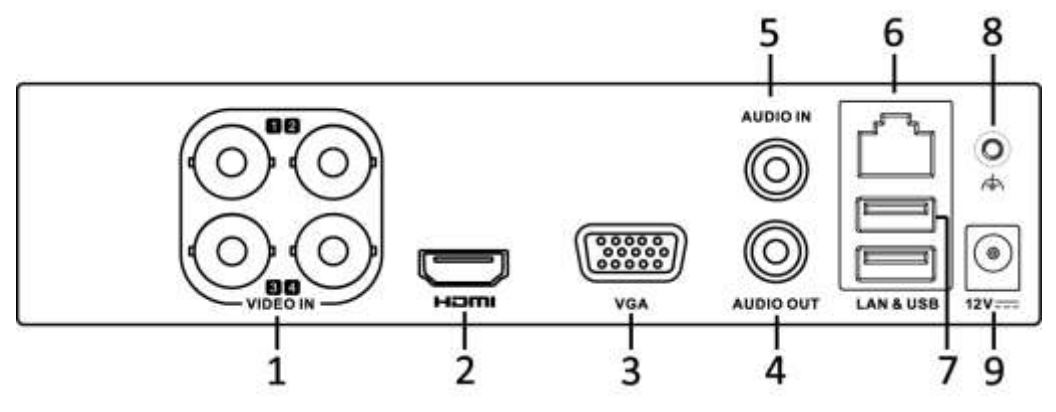

Рис. 1.2. Задняя панель регистратора LTV-RTB-040 00

<span id="page-7-1"></span>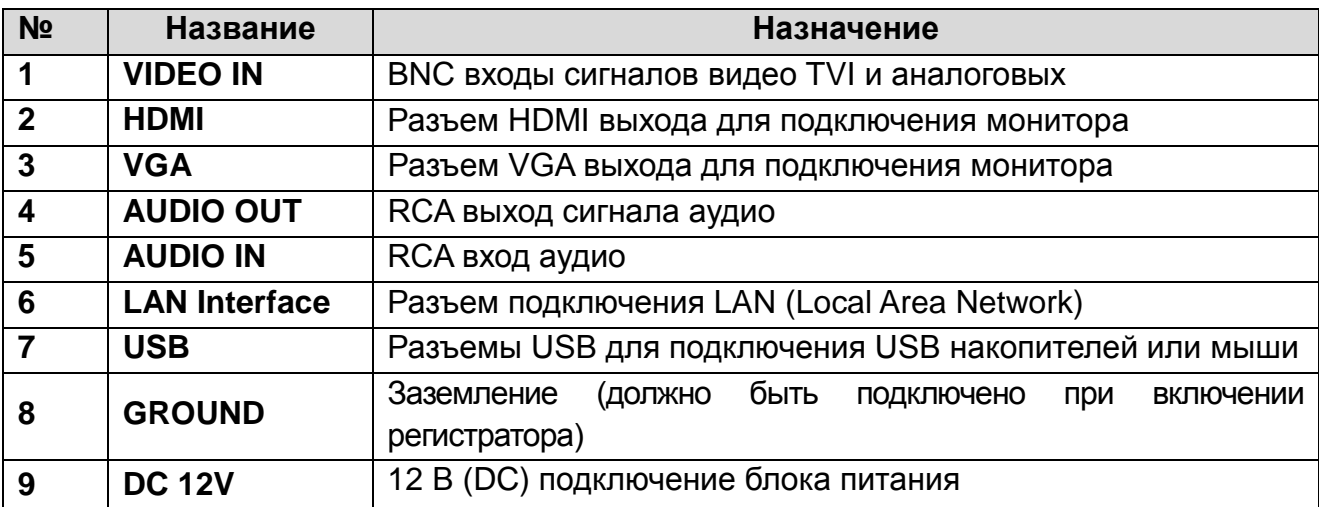

**ВНИМАНИЕ:** На [Рис. 1.2](#page-7-1) представлена задняя панель регистратора LTV-RTB-040 00, для регистраторов LTV-RTB-080 00/160 00-HV описание задней панели будет идентичным.

## **Работа с видеорегистратором**

### <span id="page-8-1"></span><span id="page-8-0"></span>**Включение/Выключение видеорегистратора**

Корректное начало и прекращение работы видеорегистратора являются существенным фактором для его жизненного ресурса.

#### **Включение видеорегистратора**

<span id="page-8-2"></span>Настоятельно рекомендуем подключать регистратор через источник питания, который идет в комплекте с регистратором. Подключите блок питания к регистратору и включите его в розетку 220 В, индикатор питания на передней панели должен загореться красным.

#### **Выключение видеорегистратора**

- <span id="page-8-3"></span>1. Вызвать меню выключения **Главное МенюПитание**.
- 2. Нажать кнопку **Выключить**.
- 3. Нажать кнопку **Да**.

#### **Перезагрузка и блокирование видеорегистратора**

<span id="page-8-4"></span>Вызвать меню выключения **Главное менюПитание**.

Нажать кнопку **Блокировать**, для блокировки видеорегистратора, либо **Перезапуск** для его перезагрузки.

<span id="page-8-5"></span>**ВНИМАНИЕ:** После блокирования регистратора необходимо ввести имя пользователя и пароль, чтобы продолжить работу.

## **Доступ через веб-браузер**

#### **Вход в веб-браузер**

<span id="page-8-6"></span>Управлять регистратором, делать просмотр «живого» видео, воспроизводить записанное видео с регистратора можно удаленно через веб-браузер. Откройте веббраузер, введите IP-адрес регистратора, а затем нажмите **Enter**. Появится интерфейс для входа на веб-страницу регистратора.

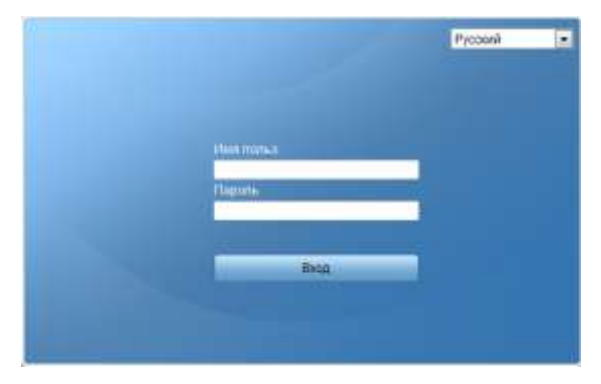

Рис. 2.1. Окно входа в веб-браузер

**ВНИМАНИЕ:** Вы можете использовать один из следующих перечисленных веббраузеров: Internet Explorer 6.0 и выше, Mozilla Firefox и Google Chrome. IP-адрес по умолчанию 192.0.0.64.

Введите Имя и Пароль пользователя, который зарегистрирован в регистраторе.

**ВНИМАНИЕ:** В регистраторе всегда есть пользователь с правами администратора admin (изменить имя нельзя). По умолчанию пароль администратора 12345. Настоятельно рекомендуем изменить пароль администратора сразу после первого входа в систему.

Когда вы войдете в первый раз, система предложит вам установить плагин управления. После установки, вы можете настроить и удаленно управлять регистратором.

#### **Просмотр «живого» видео**

<span id="page-9-0"></span>Войдите в интерфейс просмотра «живого» видео.

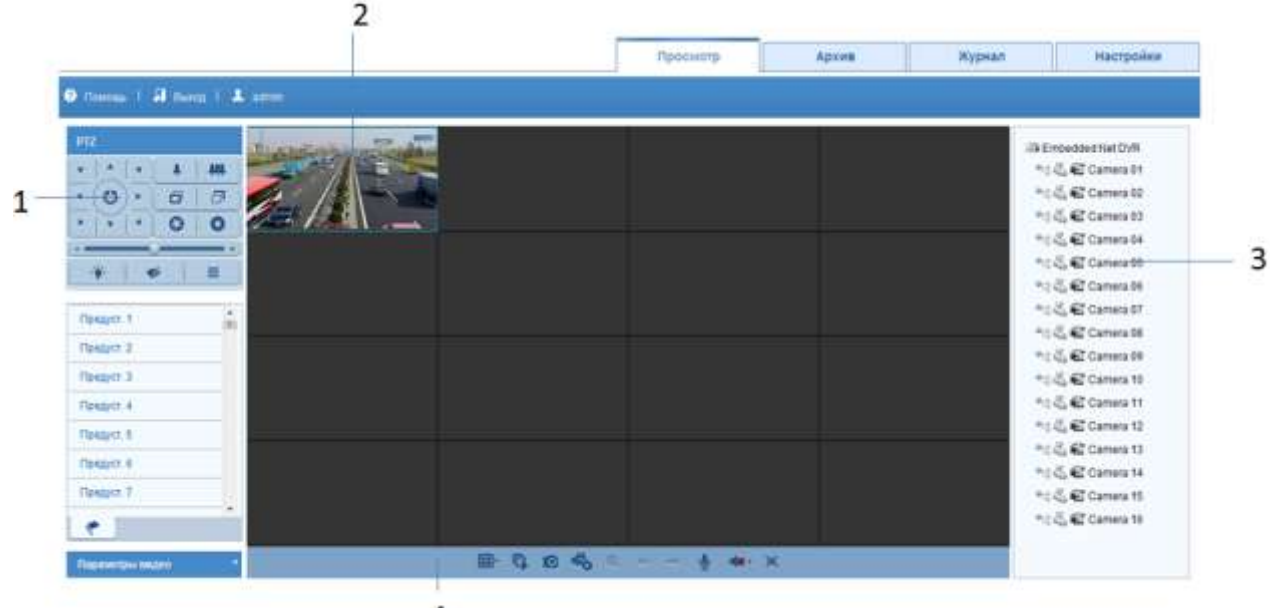

 $\Delta$ 

Рис. 2.2. интерфейс просмотра «живого» видео

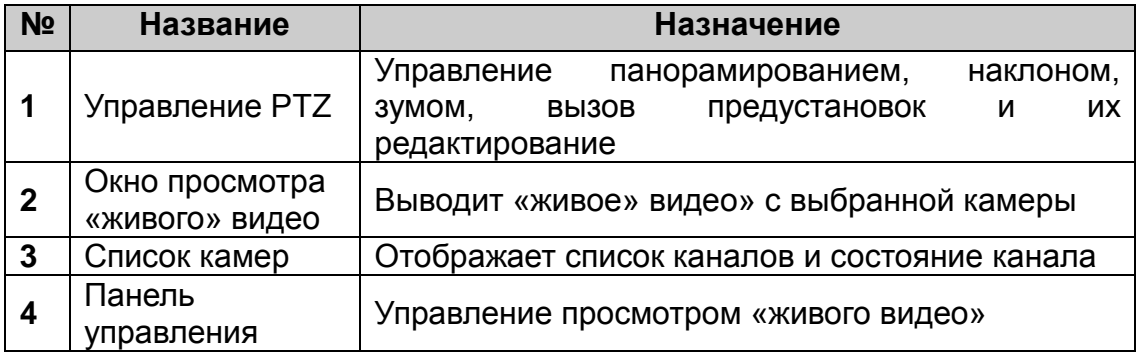

#### <span id="page-9-1"></span>**Запуск просмотра «живого» видео**

- 1. Выделите окно, в котором хотите запустить просмотр.
- 2. Щелкните на значок нужной камеры из списка справа.

3. Для запуска просмотра со всех камер нажмите на панели управления значок

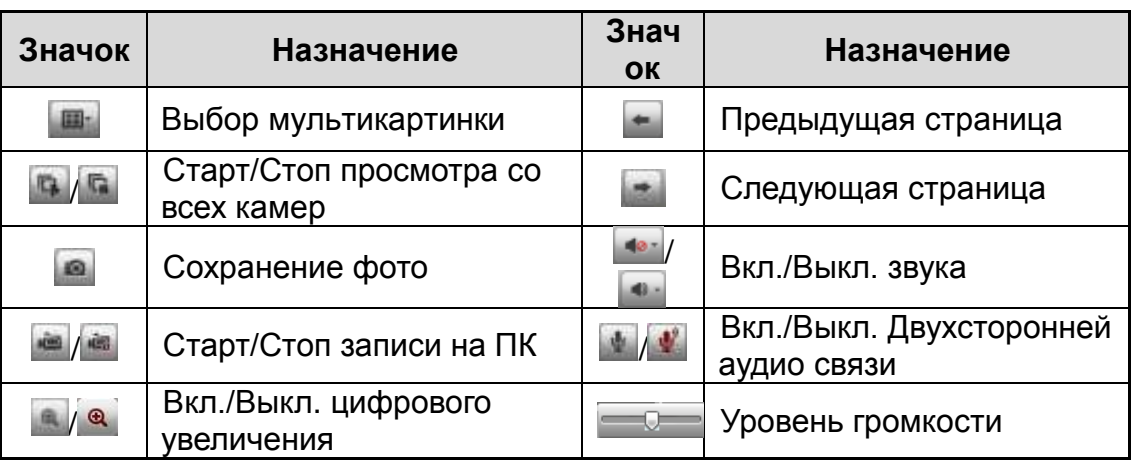

#### **Воспроизведение записанного видео**

<span id="page-10-0"></span>Через веб-браузер вы можете просматривать записанное видео на регистраторе.

Ниже представлен интерфейс воспроизведения.

.

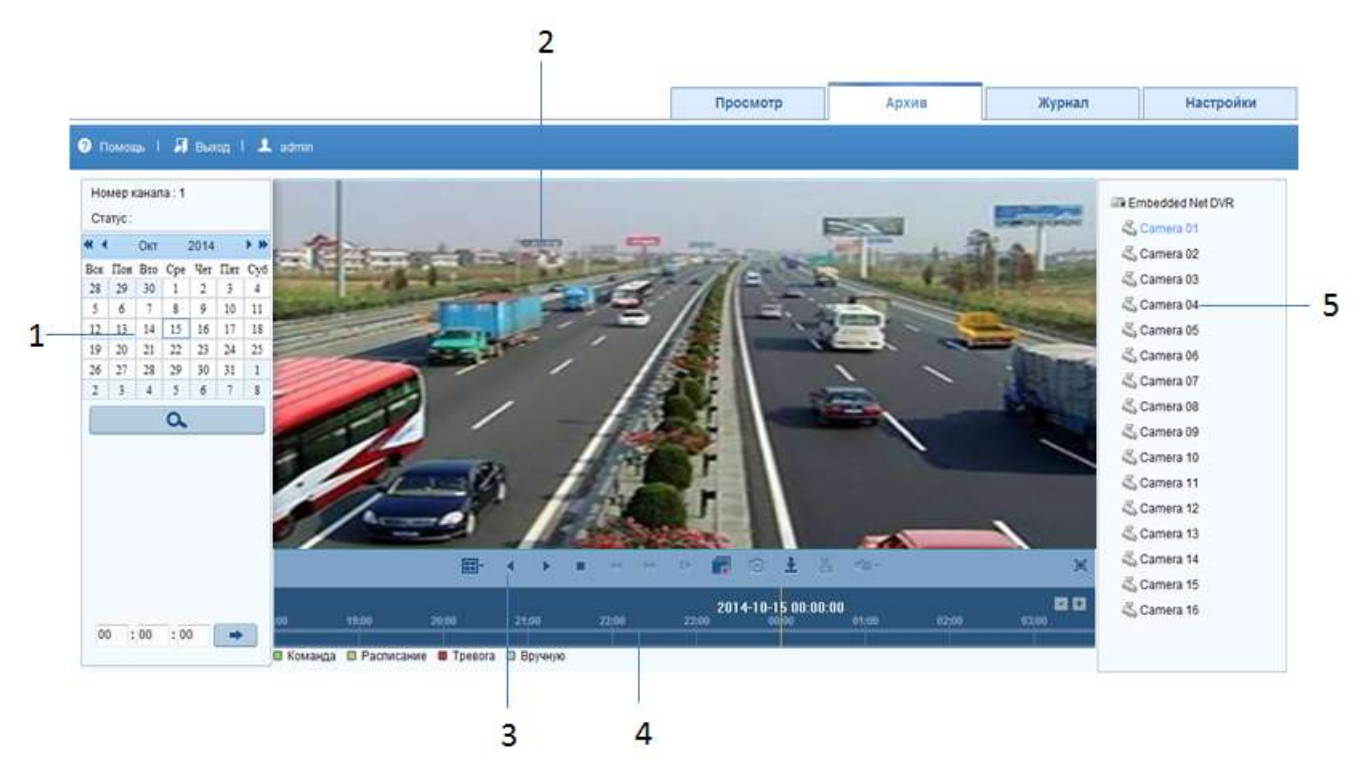

Рис. 2.3. Окно интерфейса воспроизведения

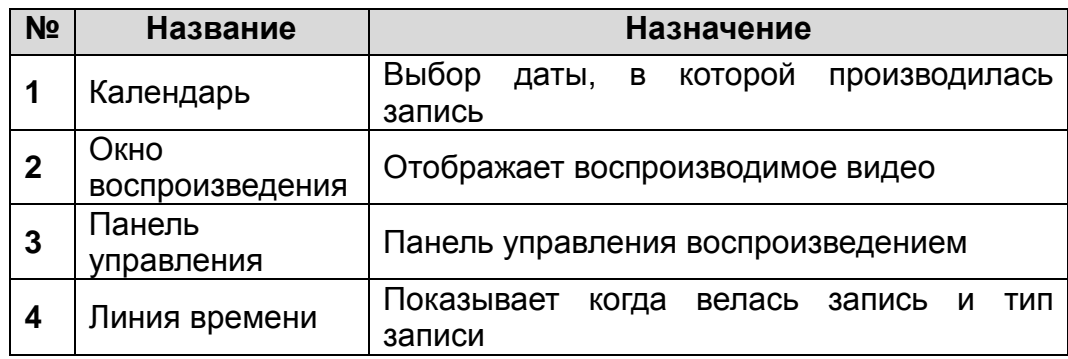

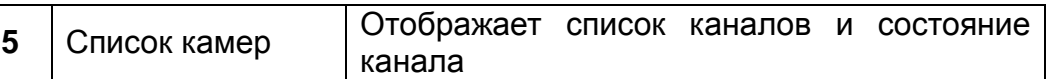

#### **Запуск записанного видео**

- <span id="page-11-0"></span>1. Войдите в интерфейс воспроизведения.
- 2. Выберите камеру, выберите дату в календаре и нажмите **Поиск**.
- 3. На линейке времени, с помощью мыши, выберите время, с которого нужно начать воспроизведение. Так же можно задать время начала воспроизведения в поле <sup>60</sup> нов на и нажав на кнопку - перейти к точке начала воспроизведения.
- 4. Нажмите кнопку для начала воспроизведения записи.

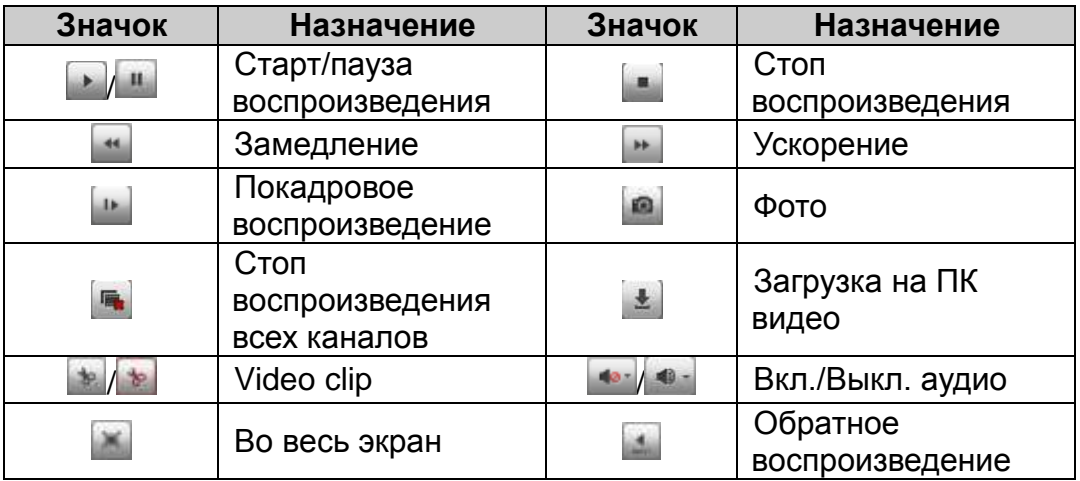

Цвет линии записи говорит о типе записанного видео.

□ Command ■ Schedule Recording ■ Alarm Recording ■ Manual Recording

Рис. 2.4. Индикация типа записанного видео

#### **Журнал**

<span id="page-11-1"></span>Регистратор ведет журнал, в котором записываются все действия и события, происходившие на регистраторе.

**ВНИМАНИЕ:** Журнал будет записываться только при наличии установленного HDD в регистраторе.

- 1. Войдите в интерфейс Журнала.
- 2. Установите критерии поиска, такие как время, тип события и т.д. и нажмите **Поиск**.
- 3. Регистратор сделает поиск и отобразит файлы с записанными событиями.

**ВНИМАНИЕ:** На одной странице регистратор может отобразить только до 100 файлов.

Нажмите на кнопку  $\overline{B}$  Exercisco для записи файлов журнала на ПК.

### <span id="page-12-0"></span>**Настройка записи**

#### **Настройка параметров записи на HDD**

<span id="page-12-1"></span>**ВНИМАНИЕ:** Перед началом убедитесь, что жесткий диск установлен. В противном случае установите и проведите его инициализацию.

Войдите в меню настройки параметров записи **Главное меню→Конфигурация записиПараметры**.

| Камера                     | Канал 1                     |                          | W.     |
|----------------------------|-----------------------------|--------------------------|--------|
| Параметры кодирования      | Основной поток (регулярный) | Главный поток (событие). |        |
| Тип потока                 | Видео & Аудио               | « Видео & Аудио          | $\sim$ |
| Разрешение                 | CIF                         | $\vee$ CIF               | u      |
| Тип скорости данных:       | Переменный                  | « Переменный             | ×      |
| Качество видео             | Ниже среднего               | « Ниже среднего          | v      |
| Частота кадров             | <b>Full Frame</b>           | $\vee$ Full Frame        | u      |
| Режим макс. битрейта       | Основные                    | «   Основные             | w      |
| скорость(Кbps)             | 512                         | $-512$                   | $\sim$ |
| Максимальный рекомендовани | 336~560(Kbps)               | 336~560(Kbps)            |        |
| Предзапись                 | 5c                          |                          | ü      |
| Послезапись                | 5c                          |                          | ×      |
| Просроченное время (дни)   | $\theta$                    |                          |        |
| Запись вудио               | $\checkmark$                |                          |        |

Рис. 2.5. Раздел меню параметров записи

Вы можете настроить следующие параметры записи:

- **Тип потока**: Только видео или видео с аудио;
- **Разрешение**: Выбор разрешения записи: 720P,WD1, 4CIF, 2CIF, CIF или QCIF;
- **Тип скорости данных**: постоянный или переменный;
- **Качество видео**: Выбор качества записи (6 уровней);
- **Частота кадров**: Выбор скорости частоты кадров;
- **Режим макс. битрейта**: Установка выбора режима, основные или вручную;
- **Скорость**: выбор скорости макс. Битрейта;
- **Предзапись**: Отрезок времени, который будет записан до наступления события или запланированного времени;
- **Постзапись**: Отрезок времени, который будет записан после наступления события или запланированного времени. Например, при срабатывании тревоги запись заканчивается в 11:00, если задать параметр постзапись как 5 сек, запись продлится до 11:00:05;
- **Просроченное время**: Этот параметр задает максимальное время хранения файла на жестком диске, при наступлении которого файл будет автоматически удален. Чтобы отключить автоматическое удаление, задайте параметр как 0. Время хранения записей зависит от размера жесткого диска;
- **Запись аудио**: Включение синхронной записи видео и аудио по каналу.

Нажмите **Применить** для сохранения. Нажмите **Назад** для возврата в предыдущее меню. Вы можете скопировать настройки (если нужно) для других каналов, нажав **Копия**.

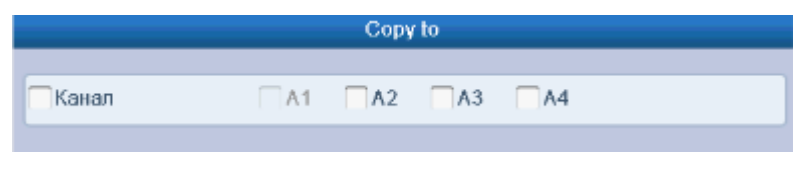

Рис. 2.6. Копирование настроек

#### **Настройка записи по расписанию**

<span id="page-13-0"></span>Войдите в меню записи по расписанию: Главное меню-Конфигурация записи-Расписание.

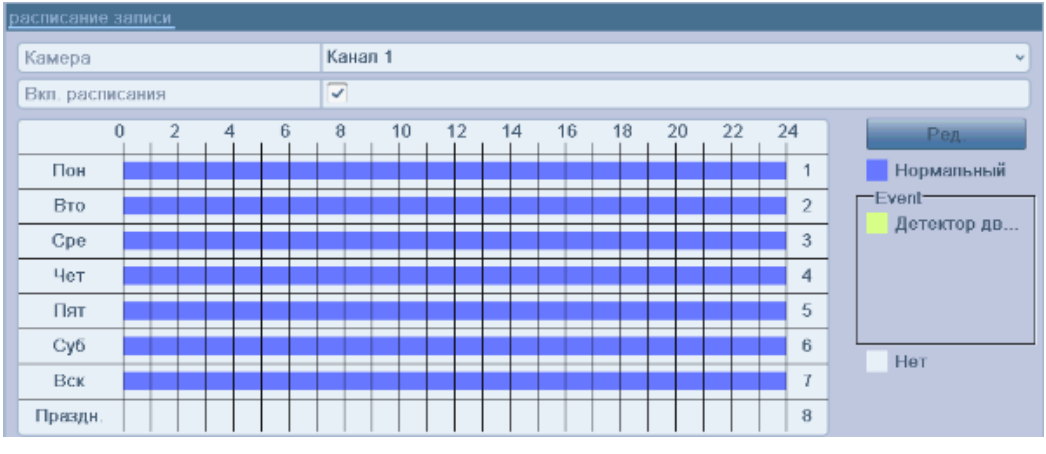

Рис. 2.7. Раздел меню Запись по расписанию

- 1. Выберите канал.
- 2. Проставьте галку рядом с опцией **Вкл. расписание**.
- 3. Нажмите **Ред**.
- 4. В появившемся окне вы можете выбрать день, для которого хотите установить расписание.
- 5. Для записи целый день отметьте опцию **Запись весь день**.

| Неделя           | Пон                      |          |                   |
|------------------|--------------------------|----------|-------------------|
| Запись несь день | $\overline{\mathcal{L}}$ | Тип нид  | Нормальный        |
| Началойсоноц     | $00.00 - 00.00$          | Тип вид  | Нормальный »      |
| Начино/конец     | $00:00-00:00$            | Тип нид  | Нормальный -      |
| Начало/конец     | $00.00 - 00.00$          | Тип-вид  | Нормальный -      |
| Начало/конец     | 00000000                 | Тип онд  | Нормальный »      |
| Начало/коняц     | $00 - 00 - 00 - 00$      | Тип-нид  | Нормальный «      |
| Начало/конец     | $00.00 - 00.00$          | Тип пид  | Нормальный «      |
| Начало/конец     | $0000-0000$              | Тип шил: | <b>Нормальный</b> |
| Начало/конец     | $00:00-00:00$            | Тип-вид  | Нормальный -      |

Рис. 2.8. Редактирование расписания

6. Для записи по часам отключите опцию **Запись весь день** и задайте время начала и конца записи.

**ВНИМАНИЕ:** Поддерживается до 8 периодов на каждый день. Периоды не могут частично совпадать.

Расписание может быть скопировано на другие дни (если необходимо) с помощью кнопки **Копия**.

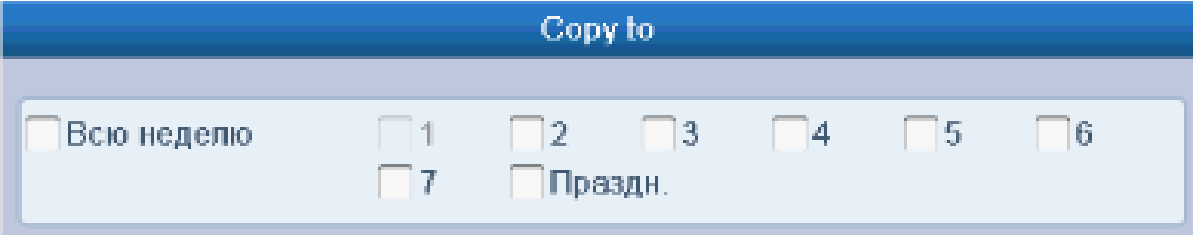

Рис. 2.9. Копирование расписания на другие дни

- 7. Нажмите **OK**, чтобы сохранить расписание и выйти в предыдущее меню.
- <span id="page-14-0"></span>8. Нажмите **Применить** для сохранения.

#### **Настройка записи по детекции движения**

1. Войдите в меню детекции движения **Главное меню→Камера→Движение.** 

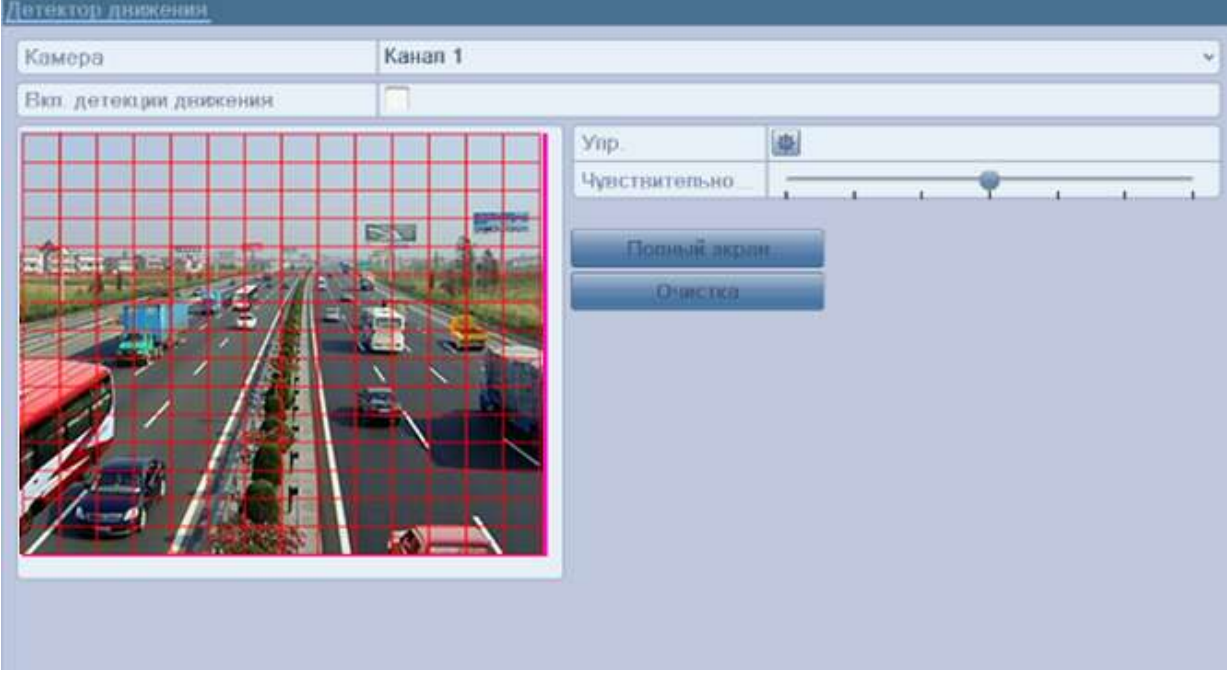

Рис. 2.10. Раздел меню Детекция движения

- 2. Настройка параметров:
	- a. Выберите канал для настройки.
	- b. Отметьте **Вкл. детекция движения**.
	- c. С помощью мыши очертите зону детекции. Если вы хотите включить детекцию для всей области захвата камеры, нажмите **Во весь экран**. Для очистки зон детекции нажмите **Очистить**.

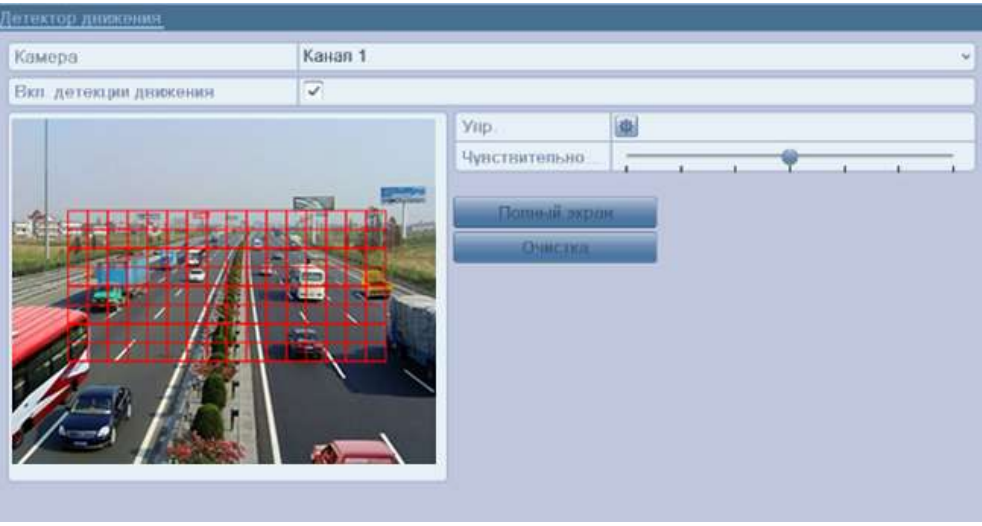

Рис. 2.11. Изображение зоны детекции движения

d. Нажмите значок напротив **Настройка**, для вывода подменю настроек действий.

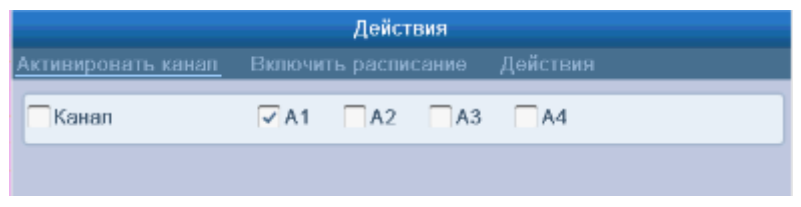

Рис. 2.12. Подменю Действия

- e. Отметьте каналы, по которым должна начаться запись при срабатывании детекции движения.
- f. Нажмите **Применить** для сохранения.
- g. Нажмите **OK** для возврата в предыдущее меню.
- h. Выйдите из меню настройки детекции движения.
- 3. Войдите в меню настройки расписания записи **Главное меню→Конфигурация записиРасписание**.

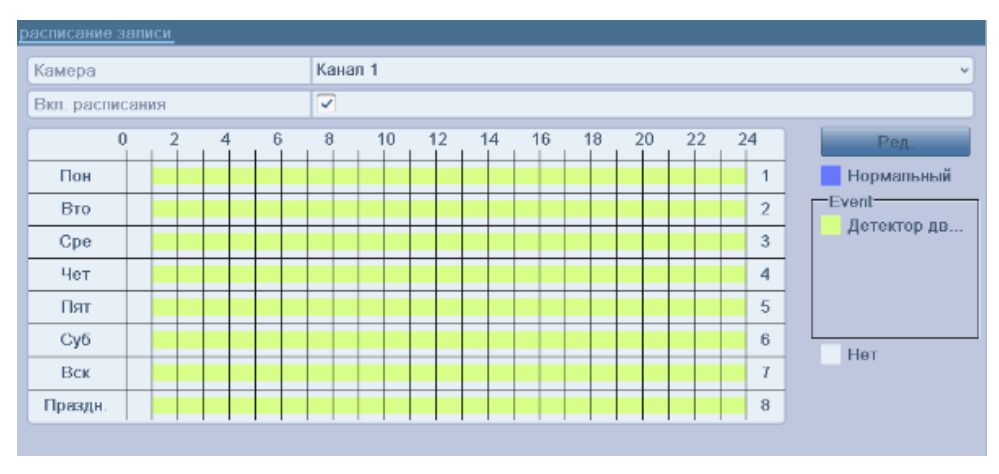

Рис. 2.13. Расписание записи

- a. Отметьте **Вкл. расписание.**
- b. Нажмите **Ред**.

| $\overline{\mathbf{v}}$<br>Запись весь день<br>Начало/конец | $0000-0000$     | Тип нид  | Нормальный «   |
|-------------------------------------------------------------|-----------------|----------|----------------|
|                                                             |                 |          |                |
|                                                             |                 | нит вид. | Детектор дви - |
| Начало/кожец                                                | $00:00-00:00$   | Тип нид  | Нормальный »   |
| Начало/конец                                                | $00.00 - 00.00$ | Тип вид  | Нормальный »   |
| Начало/конец                                                | $00.00 - 00.00$ | Гип вид. | Нормальный -   |
| Началойсокец                                                | $00:00-00:00$   | Тип вид. | Нормальный «   |
| Начапо/конец                                                | $00.00 - 00.00$ | Тип вид  | Нормальный -   |
| Начало/коноц                                                | 00.00.00.00     | Тип шив  | Нормальный -   |
| Начино/конец                                                | $00:00-00:00$   | TWO HAVE | Нормальный »   |

Рис. 2.14. Редактирование расписания

- c. Выберите день, для настройки.
- d. Установите **Тип видео** как **Детектор движения**.
- e. Для записи целый день отметьте **Запись весь день**.

| Запись несь день<br>$\checkmark$<br>Началойконец |                 | Тип нид.     | Детектор дви - |
|--------------------------------------------------|-----------------|--------------|----------------|
|                                                  |                 |              |                |
|                                                  | $00:00-00:00$   | I MIT BWA    | Детектор дв. - |
| Hasano/конец                                     | $00:00-00:00$   | THIT HWIL    | Нормальный «   |
| Начапо/конец                                     | $00.00 - 00.00$ | Тип вид      | Нормальный «   |
| Начало/конец                                     | 00000000        | Гип вид      | Нормальный -   |
| Началойхожец                                     | $00:00-00:00$   | Тип нид:     | Нормальный »   |
| Начало/конец                                     | $00.00 - 00.00$ | THIT BWL.    | Нормальный «   |
| Начало/конец                                     | $00.00 - 00.00$ | Тип пид      | Нормальный -   |
| Начилойконец                                     | $00:00-00:00$   | T MIT. EHV/L | Нормальный -   |

Рис. 2.15. Редактирование расписания

f. Для записи по часам оставьте **Запись весь день** пустым и задайте время начала и конца записи.

**ВНИМАНИЕ:** Поддерживается до 8 периодов на каждый день. Периоды не могут частично совпадать.

Нажмите **OK** для возврата в предыдущее меню.

Повторите описанные выше шаги, для настройки расписания по другим каналам. Вы можете скопировать настройки (если необходимо) с помощью кнопки Копия, и выбрав канал, на который будут скопированы настройки.

#### **Ручная запись**

<span id="page-16-0"></span>При использовании этой функции можно не настраивать запись по расписанию.

1. Войдите в меню ручных настроек **Главное менюЗапись в ручную** или нажмите кнопку **REC** на передней панели.

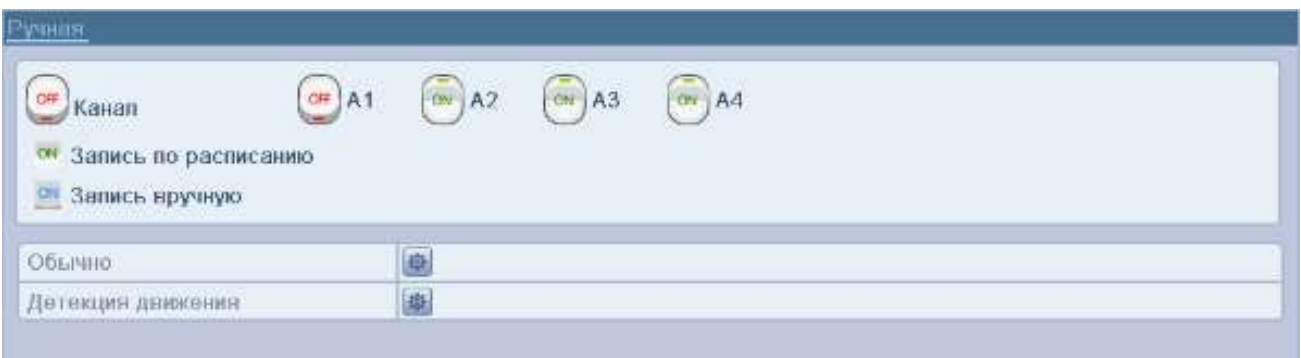

Рис. 2.16. Раздел меню Вручную

- 2. Включение ручной записи. Нажмите на кнопку статуса перед номером камеры для переключения с **СЕ (выкл.) на <sup>ОМ</sup> (вкл.).**
- 3. Выключение записи. Нажмите на кнопку статуса для переключения с <sup>[6N]</sup> (вкл.) на (выкл.).

<span id="page-17-0"></span>**ВНИМАНИЕ:** После перезапуска все вручную включенные записи будут выключены.

#### **Настройка записи по выходным дням**

Поддерживается разное расписание для разных дней.

- 1. Войдите в меню настройки записи **Главное меню→Конфигурация записи**.
- 2. Выберите **Выходной** в меню слева.

| праздник     |               |          |                   |                   |                          |
|--------------|---------------|----------|-------------------|-------------------|--------------------------|
| <b>Номер</b> | Имя праздника | Статус   | Начало            | Конец             | Правка<br>-              |
|              | Holiday1      | Включено | 1.9 <sub>HE</sub> | 1. Янв            | ₽                        |
| 2            | Holiday2      | Откл.    | 1.9 <sub>HE</sub> | 1.9 <sub>HE</sub> | ×                        |
| 3            | Holiday3      | Откл.    | $1.$ Янв          | 1. Янв            | Z                        |
| 4            | Holiday4      | Откл.    | 1.9 <sub>HE</sub> | 1. Янв            | R                        |
| 5            | Holiday5      | Откл.    | $1.$ Янв          | 1. Янв            | $\overline{\mathscr{L}}$ |
| 6            | Holiday6      | Откл.    | 1.9 <sub>HE</sub> | 1. Янв            | R                        |
|              | Holiday7      | Откл.    | $1.$ Янв          | $1.$ Янв          | Z                        |
| 8            | Holiday8      | Откл.    | 1.9 <sub>HE</sub> | 1.9 <sub>HE</sub> | Z                        |
| 9            | Holiday9      | Откл.    | $1.$ Янв          | $1.$ Янв          | $\overline{Z}$           |
| 10           | Holiday10     | Откл.    | 1.9 <sub>HE</sub> | 1. Янв            | R                        |
| 11           | Holiday11     | Откп.    | $1.$ Янв          | 1. Янн            | Z                        |
| 12           | Holiday12     | Откл.    | 1.9 <sub>HE</sub> | 1.9 <sub>HE</sub> | R<br>◡                   |
|              | <u>.</u>      |          | $-$               |                   |                          |

Рис. 2.17. Изменение настроек выходного дня

- 3. Изменение расписания по выходным дням.
	- а. Нажмите , чтобы войти в меню настроек.

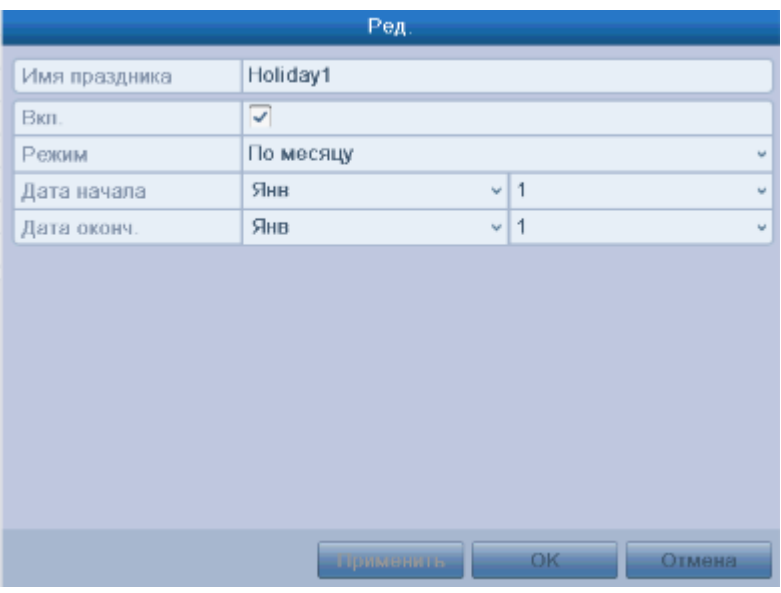

Рис. 2.18. Изменение настроек выходного дня

- b. Отметьте галочку напротив **Вкл.**
- c. Выберите режим из выпадающего списка (всего их три).
- d. Задайте дату начала и окончания.
- e. Нажмите **Применить** для сохранения.
- f. Нажмите **OK**, чтобы выйти.
- 4. Войдите в меню настройки записи по расписанию **Главное менюКонфигурация записиРасписание**.
	- a. Выберите **Расписание записи**.
	- b. Отметьте **Вкл. расписание**.
	- c. Нажмите **Ред**.
	- d. Выберите **Праздник** из выпадающего списка дней недели.

| Нормальный »   |
|----------------|
|                |
|                |
| Детектор дв. - |
| Нормальный -   |
| Нормальный »   |
| Нормальный »   |
| Нормальный »   |
| Нормальный -   |
| Нормальный «   |
| Нормальный -   |
|                |

Рис. 2.19. Изменение расписания записи по выходным

- e. Выберите **Детекция движения** из выпадающего списка **Тип видео**.
- f. Если необходима непрерывная запись весь день, отметьте **Запись весь день**. В противном случае оставьте его пустым.
- g. Задайте время начала и окончания записи по выходным.

<span id="page-19-0"></span>**ВНИМАНИЕ:** Поддерживается до 8 периодов на каждый день. Периоды не могут частично совпадать.

### **Отображение видео на регистраторе**

В режиме отображения в правом верхнем углу экрана отображаются значки, показывающие статус записи и тревог, что позволяет своевременно узнать о проблеме в случае ее возникновения.

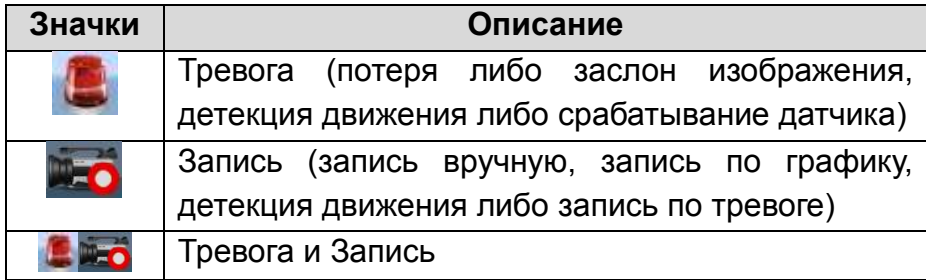

В режиме отображения предусмотрены следующие функции:

- Одноэкранный режим: на монитор выводится только одна камера.
- Многоэкранный режим: на мониторе одновременно отображается несколько камер.
- Автопереключение: экраны автоматически переключаются с одного на другой. Перед использованием данного режима необходимо настроить время показа каждого из экранов*.*
- Мгновенное воспроизведение: воспроизводит видео записанное за последние 5 минут.

В режиме отображения на экране каждого канала доступна панель быстрых функций, которая появляется при выделении указателем мыши экрана камеры.

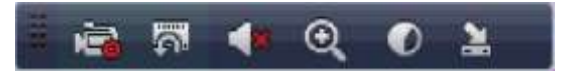

Рис. 2.20. Панель быстрых функций

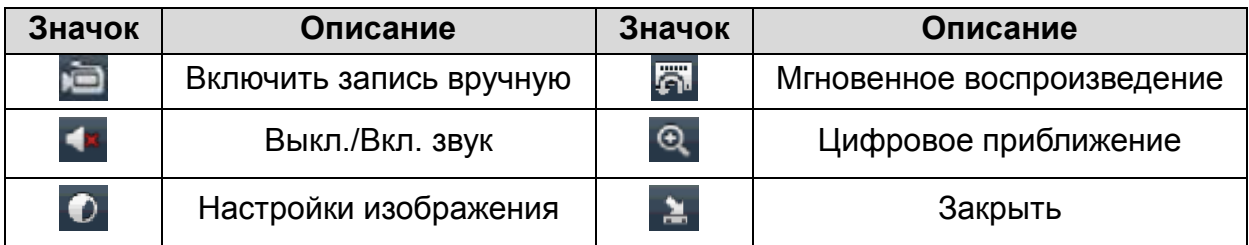

### **Воспроизведение записанных файлов**

<span id="page-20-1"></span><span id="page-20-0"></span>Для удобства существует несколько способов воспроизведения записанного видео.

#### **Мгновенное воспроизведение по каналам**

В режиме отображения с помощью мыши нажмите кнопку **в на панели инструментов** быстрых функций. Будет запущено воспроизведение последних 5 мин.

<span id="page-20-2"></span>**ВНИМАНИЕ:** Мгновенное воспроизведение возможно только для одной камеры

#### **Воспроизведение за текущий день**

В режиме отображения выделите нужный канал (камеру), нажмите правую кнопку мыши и в выпадающем меню нажмите на значок .

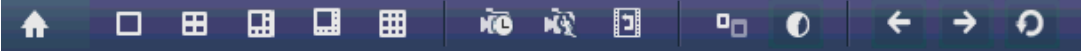

Рис. 2.21. Выпадающее меню после нажатия правой кнопки мыши

Также в режиме отображения одного канала можно нажать кнопку **PLAY** на передней панели регистратора.

**ВНИМАНИЕ:** В режиме воспроизведения нажатие пронумерованных кнопок, на передней панели регистратора, будет переключать проигрывание на соответствующий кнопке канал.

#### **Воспроизведение по времени и типу записи**

<span id="page-20-3"></span>Для начала воспроизведения необходимо сделать поиск нужных файлов.

Войдите в режим поиска записанного видео, установите галочки на нужных каналах и задайте критерии поиска, время начала и окончания, тип видео (постоянная запись, по детектору и т.д), нажмите кнопку **Поиск**, чтобы увидеть результаты поиска.

|                        | <b>Инспециальную нам</b>                                            |        |
|------------------------|---------------------------------------------------------------------|--------|
| <b>Patterson come</b>  | <b>Construction of the</b>                                          |        |
| <b>U</b> Thi estimates |                                                                     |        |
| 1 Rose                 | <b>JAN JAN JAN JAN</b><br>7 Koun                                    |        |
|                        | Divances (standard catal) 18-03-2014 04:39:33 - 11-85-3014 33:54:28 |        |
|                        | Hoe.<br>Ties shares                                                 | ۰<br>ы |
|                        | Box<br>Text madden.                                                 | ž,     |
|                        | E1001000<br>11:45-2014<br>Floresce committed                        | ł      |
|                        | <b>IS 23 50 50</b><br>1145-2014<br>Firewe issues away               | w      |
|                        |                                                                     |        |
|                        |                                                                     |        |

Рис. 2.22. Поиск видео

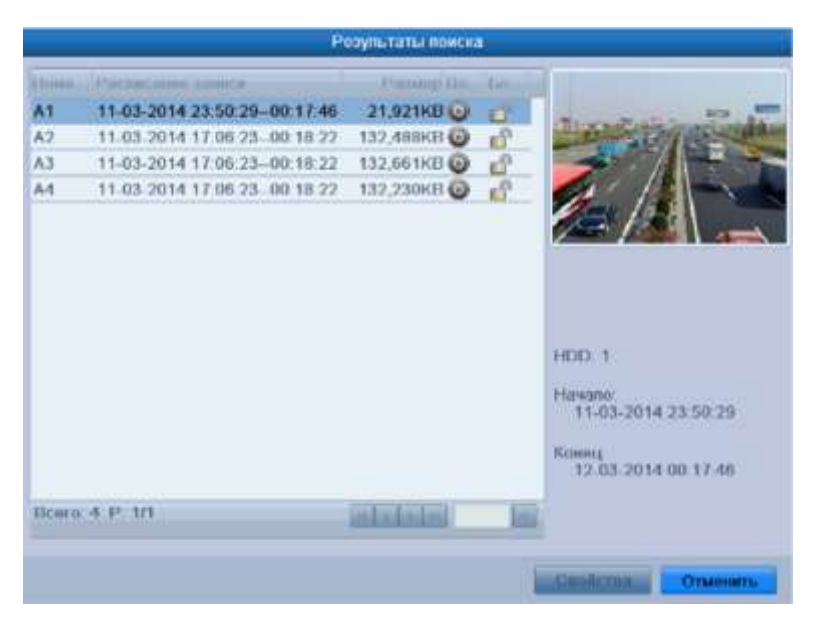

Рис. 2.23. Результат поиска видео

Нажмите на кнопку **О** рядом с нужным файлом, и если этот файл содержит запись только одного канала, то будет запущено его воспроизведение, если каналов в файле много то будет выведено сообщее о предложении выбрать каналы для синхронного воспроизведения (см. [Рис. 2.24\)](#page-21-0).

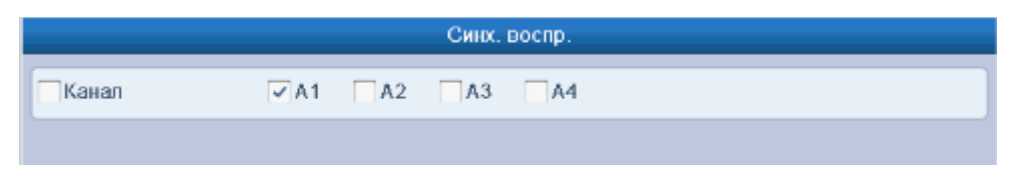

Рис. 2.24. Выбор каналов для синхронного воспроизведения

<span id="page-21-0"></span>Для управления воспроизведением воспользуйтесь панелью инструментов в нижней части экрана.

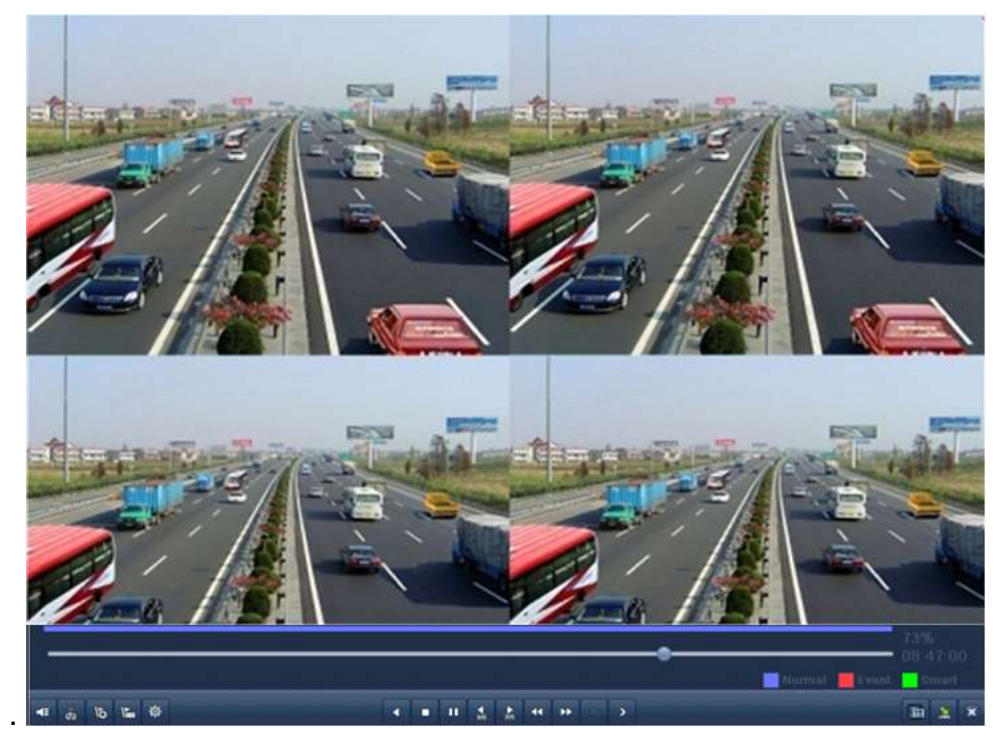

Рис. 2.25. Интерфейс одновременного воспроизведения 4-х каналов

 $13.87.4$  $0.9999$ 40:28 **Engineering** 

Список записанных файлов можно просмотреть, отведя мышь вправо.

Рис. 2.26. Интерфейс одновременного воспроизведения 4 каналов со списком файлов

### <span id="page-22-0"></span>**Архивация записей**

- 1. Войдите в интерфейс экспорта.
- 2. Выберите критерии поиска и нажмите кнопку **Поиск**, чтобы войти в интерфейс результатов поиска.
- 3. Выберите записи, которые хотите архивировать. Нажмите кнопку **.** чтобы воспроизвести запись, если вы хотите проверить ее. Отметьте галочками видеофайлы, которые хотите архивировать.

**ВНИМАНИЕ:** Размер выбранных файлов отображается в левом нижнем углу окна.

| v<br>$\cdots$        | <b>HALLER</b><br><b>SAFETEER</b>    | <b>Tax countries</b> Library |    |                     |
|----------------------|-------------------------------------|------------------------------|----|---------------------|
| ب                    | 2014-03-15 17:51:32-17:51:52        | 647KB (2)                    |    |                     |
| A1                   | 2014.03.15 17:52 19 .- 17:52:34     | 514K日间                       | εP |                     |
| $\Lambda$ 1<br>v     | 2014-03-15 18:07:57-18:08:10        | 440KB                        |    |                     |
| A1                   | 2014-03-15 18 11:08 - 18 11:21      | 447KB                        | εP |                     |
| $\Lambda$ 1          | 2014-03-15 18:16:42-18:16:54        | 378KB                        | £2 |                     |
| A1<br>v              | 2014 03:15 18:19 02:18:19 37        | 957KH (6)                    |    |                     |
| A1<br>v              | 2014-03-15 18:19:42--18:19:55       | 421KB                        | e  |                     |
| A1                   | 2014-03-15 18:20:51-18:21:08        | 509KH @                      | κP |                     |
| $\Lambda$ 1          | 2014-03-15 18:22:12--18:22:26       | 435KB                        |    |                     |
| A <sub>1</sub>       | 2014 03: 15: 18: 23: 18: 18: 23: 31 | 413KH (B)                    | iß | HOD 1               |
| A1<br>v              | 2014-03-15 18:24:38-18:24:51        | 429KB                        | иV |                     |
| A1<br>v              | 2014-03-15 18 25 53 18 26 44        | 1.491KB                      | κß | Hayano              |
| A <sub>1</sub><br>w. | 2014-03-15 18:26:46-18:27:11        | 665KB                        |    | 2014-03-15 17:51:32 |
| At<br>w.             | 2014-03-15 18 27 32-18 27 54        | <b>625KB @</b>               | iР | Комонд.             |
| $-0.1$               | 2014-03-15 18:28:08-18:28:31        | 705KB                        |    | 2014-03-15 17:51:52 |
|                      | Elcairo 53 31:171                   | CALLARA<br><b>Line Eng</b>   |    |                     |

Рис. 2.27. Результат стандартного поиска видео для архивации

- 4. Нажмите кнопку **Резерв. копир.**, чтобы начать копирование. Оставайтесь в интерфейсе экспорта до тех пор, пока все файлы не будут скопированы и не появится сообщение «Экспорт завершен».
- 5. Проверка результатов архивации. Выберите файл записи в интерфейсе экспорта и нажмите кнопку  $\bullet$ , чтобы проверить его.

## **Гарантия и ограничения**

<span id="page-23-0"></span>На все оборудование LTV распространяется гарантия 3 года с момента приобретения. Ознакомиться с условиями гарантийного обслуживания вы можете на веб-сайте [http://www.ltv-cctv.ru](http://ltv-cctv.ru/) .

# **Спецификация**

<span id="page-24-0"></span>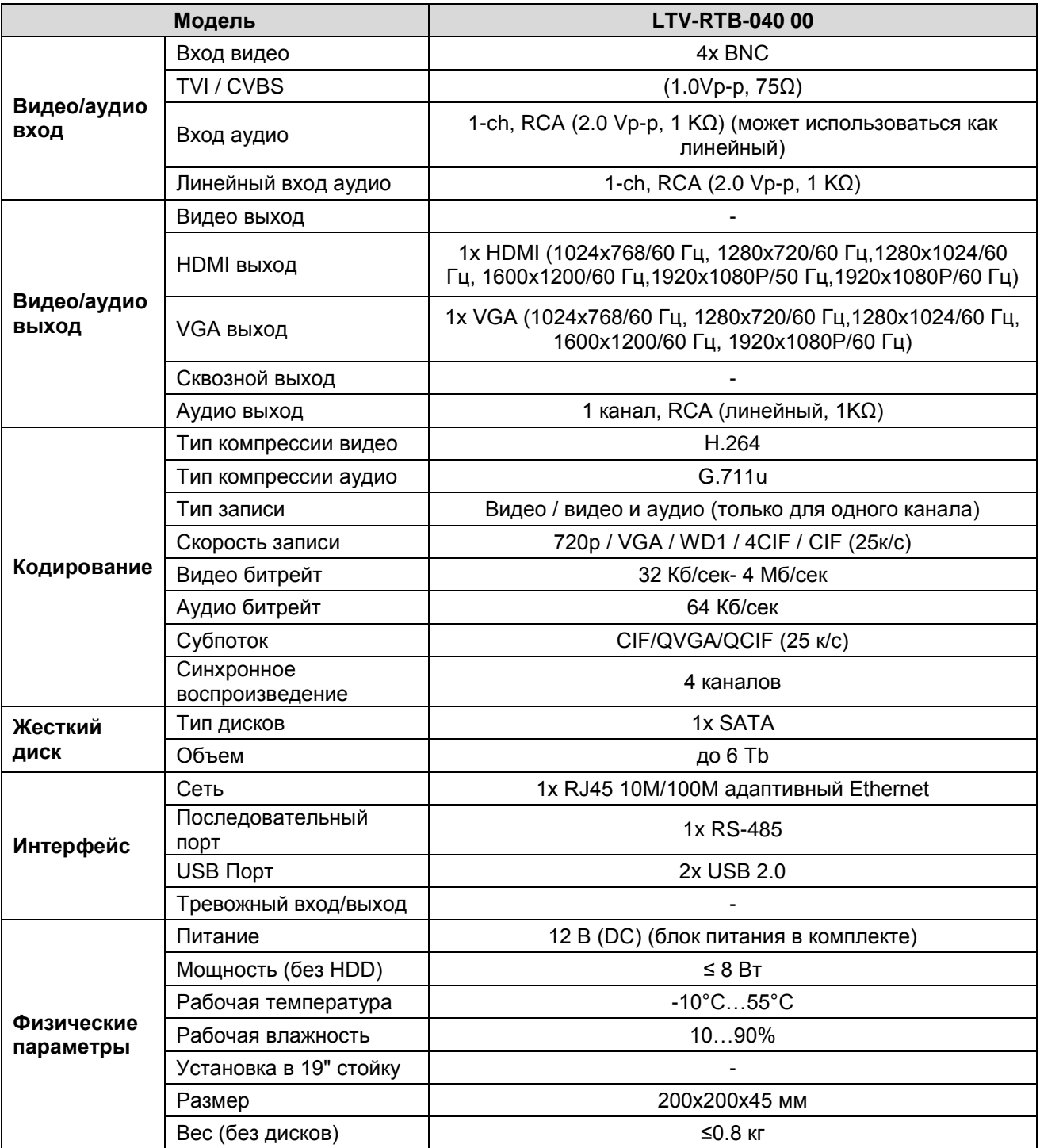

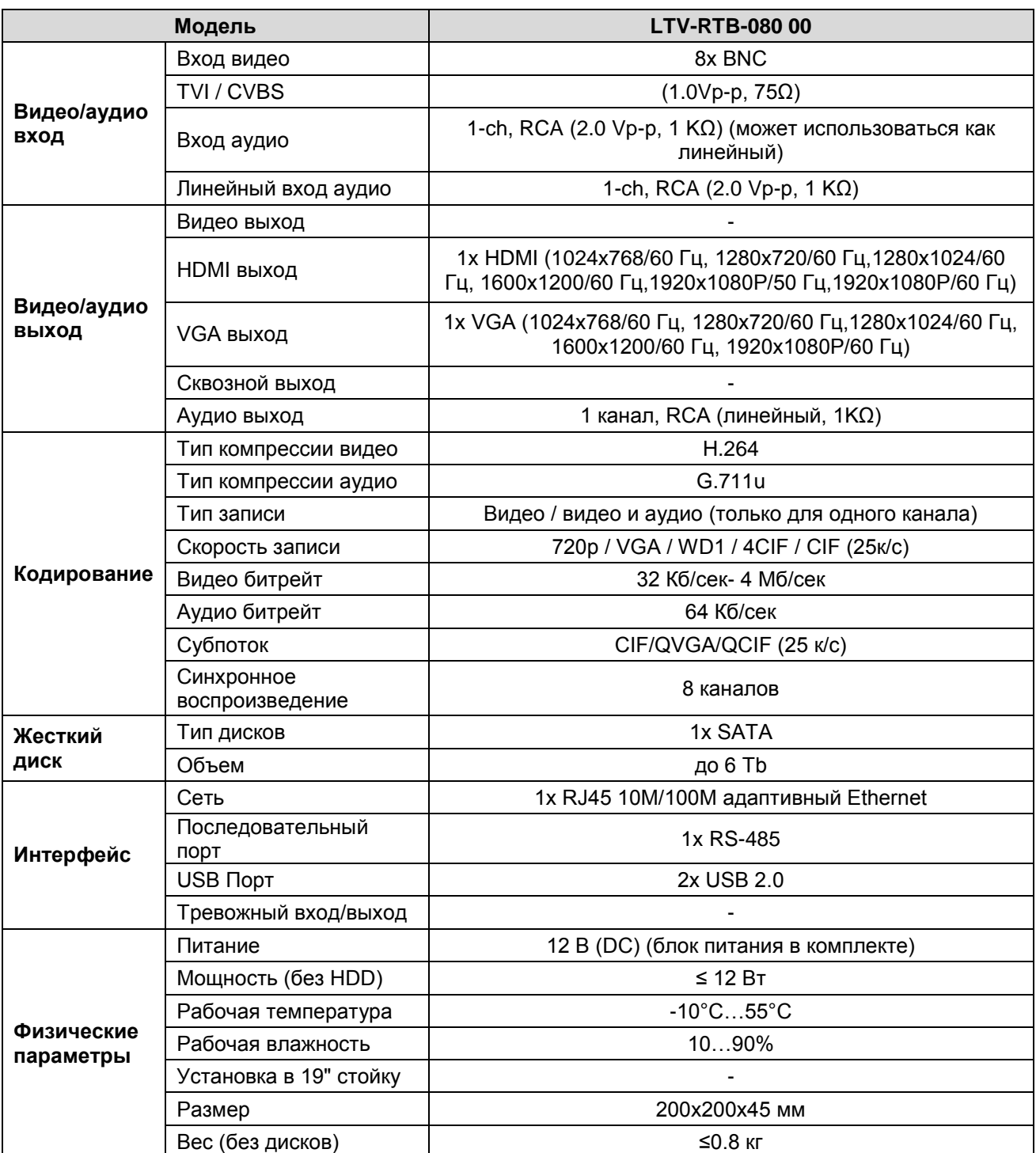

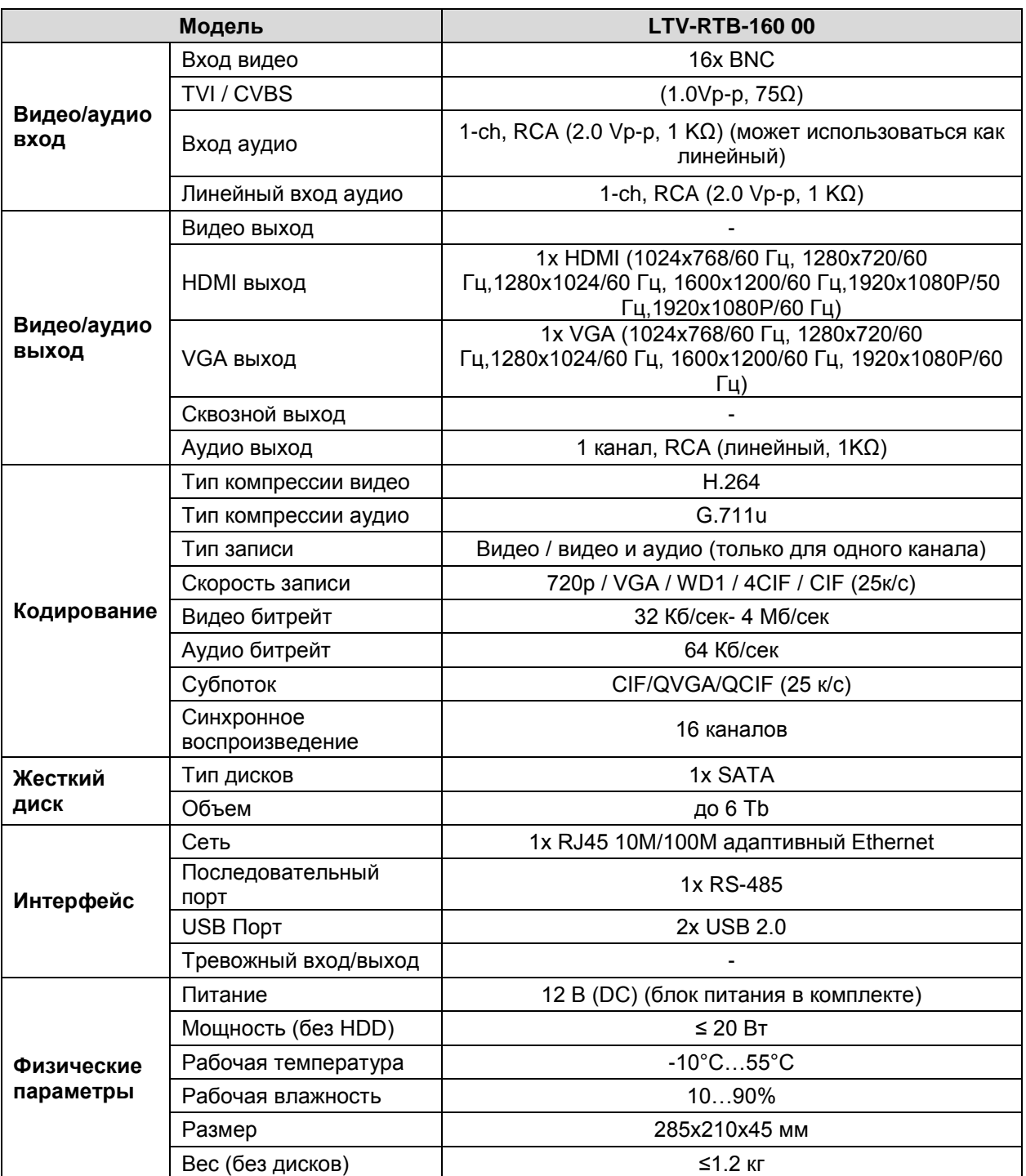

# **О бренде LTV**

Торговая марка LTV принадлежит торговому дому ЛУИС+ и известна на российском рынке с 2004 года. Линейка оборудования LTV - это полнофункциональный набор устройств, оптимальных по соотношению «цена/качество», ассортимент которых постоянно пополняется, следуя новым тенденциям на рынке CCTV и создавая их. Марка LTV представлена во всех основных подгруппах оборудования для создания систем видеонаблюдения любой сложности: видеокамеры, сменные объективы, видеорегистраторы, мониторы, кожухи и аксессуары.

Предлагаем посетить профильный сайт, посвященный оборудованию торговой марки LTV [http://www.ltv-cctv.ru.](http://ltv-cctv.ru/) Здесь вы можете найти полезную техническую информацию, скачать инструкции, а также получить последнюю версию каталога оборудования. Если у вас возникнут технические вопросы, наши специалисты всегда будут рады помочь вам.

Спасибо за то, что приобрели оборудование LTV!

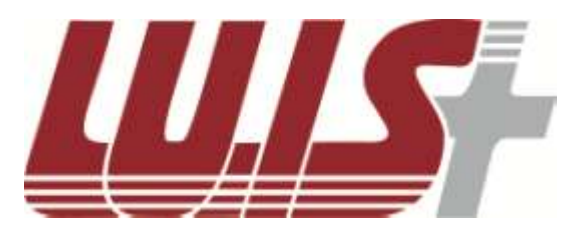

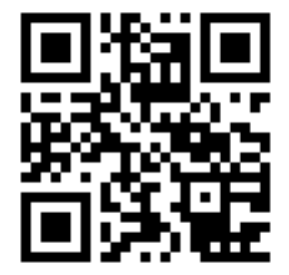

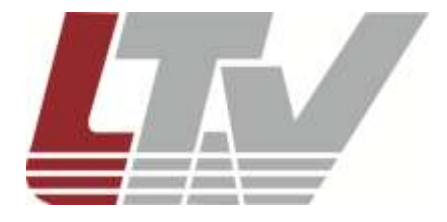

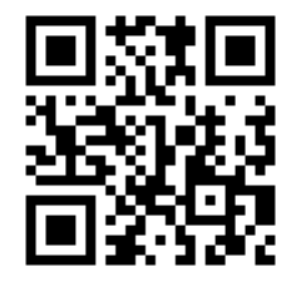